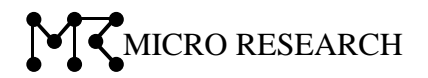

# ファームウェア V1.03.34 補足説明書

本書では、ファームウェア V1.03.34 で追加された新機能や変更点について説明します。 本書に記載されている以外の内容については、ユーザーズマニュアルを参照して下さい。

株式会社マイクロリサーチ

Ver1.03.34 の変更点

ファームウェア V1.03.34 で変更された点は以下の通りです。

- ●状態表示の表示項目を追加([2](#page-2-0)ページ)
- ●内蔵通信モジュール設定画面に「接続先」設定を追加([3](#page-3-0)ページ)
- ●内蔵通信モジュール設定画面に「回線選択」設定を追加([3](#page-3-0)ページ)
- ●内蔵通信モジュール設定画面に「PPP 認証方式」設定を追加([3](#page-3-0)ページ)
- ●内蔵通信モジュール設定画面に「内蔵モジュールから時刻取得を行う」設定を追加([3](#page-3-0) ページ)
- ●内蔵通信モジュール設定画面に以下を追加。([3](#page-3-0)ページ) 「電波強度取得間隔」「電波強度不足検出回数」「電波強度ログ出力間隔」
- ●USB モバイルデータカード設定画面の「接続先」設定の内容変更([5](#page-5-0)ページ)
- ●USB モバイルデータカード設定画面に「USB データカード電源 OFF 時間」を追加([5](#page-5-0) ページ)
- ●回線監視設定に「回線監視通信の送信元に LAN 側 IP アドレスを使用する」設定を追加([6](#page-6-0) ページ)

1

- ●VPN 設定画面に「VPN トンネルをデフォルトゲートウェイとする」設定を追加([6](#page-6-1) ページ)
- ●「ドメインフィルタリング設定」を追加([7](#page-7-0)ページ)
- ●「NTP サーバー」設定のプルダウンメニューから「ntp.mrl.co.jp」を削除。([8](#page-8-0) ページ)
- ●メール送信設定画面に「StartTLS(RFC 3207) 拡張をしない」設定を追加。([9](#page-9-0) ページ)
- ●全体の時刻・間隔設定を「時:分:秒」の表現に変更
- ●無線 LAN 設定の拡張設定に「無線 LAN/有線 LAN 間 通信遮断」を追加。([10](#page-10-0) ページ)

<span id="page-2-0"></span>1.状態表示画面

状態表示画面で追加された項目について説明します。

#### ■システム

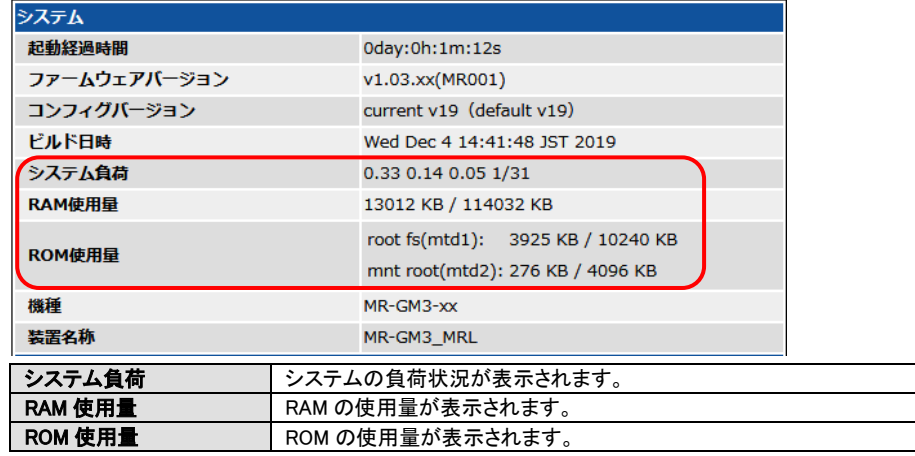

## ■モバイルデータカード(内蔵) (内蔵通信モジュール使用時に表示)

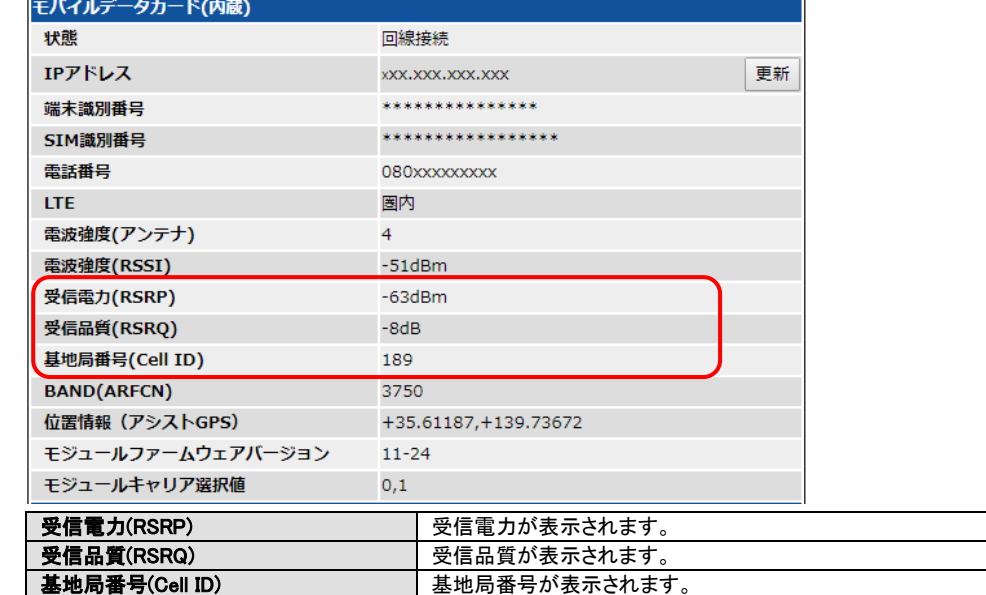

#### ■モバイルデータカード(USB) (USB モバイルデータカード使用時に表示)

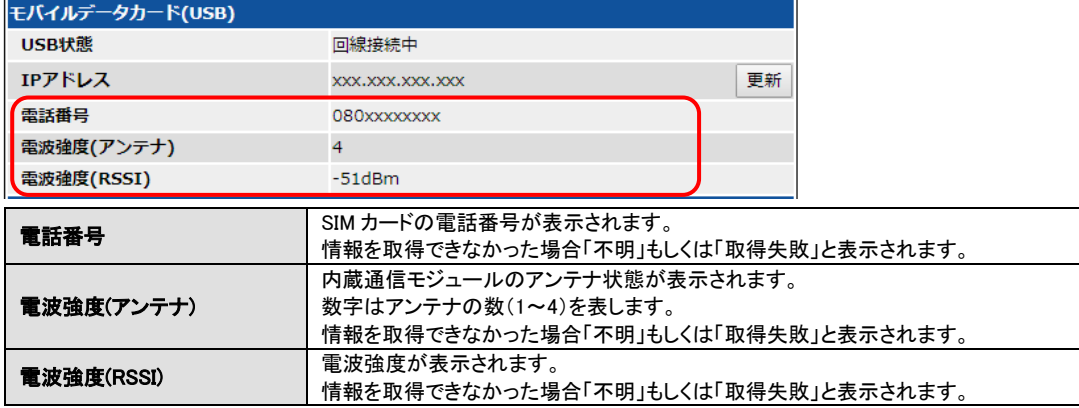

## <span id="page-3-0"></span>2.内蔵通信モジュール設定画面

「モバイルデータカード(内蔵)」設定画面で追加された項目について説明します。 「ネットワーク設定」→「WAN 設定」→「プライマリ接続モード設定」(「セカンダリ接続モード設定」)

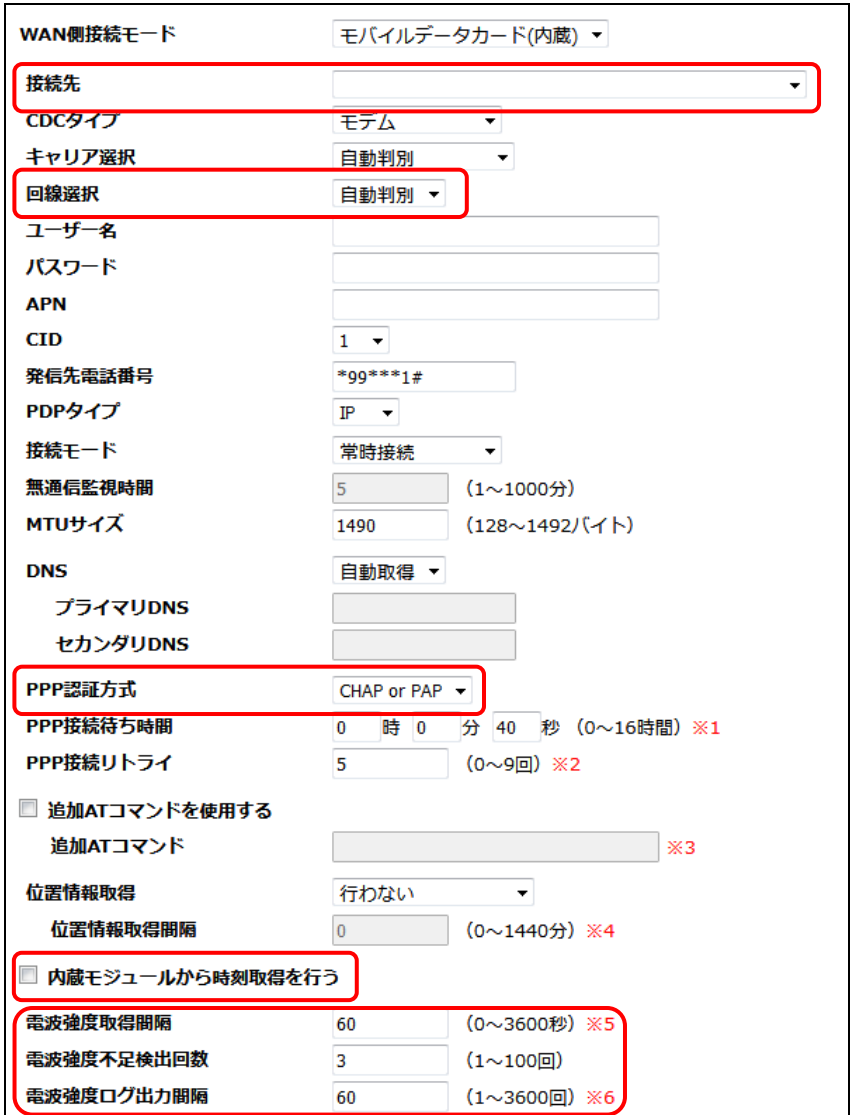

#### ■接続先

接続先を選択すると、キャリア選択、ユーザー名、パスワード、APN、CID、発信先電話番号が自動的に設定 されます。

任意のユーザー名、パスワード、APN、発信先電話番号を設定する場合は「その他」を選択して下さい。

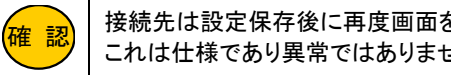

接続先は設定保存後に再度画面を開いた場合、空欄(未選択の状態)になります。 これは仕様であり異常ではありません。

#### ■回線選択(3G 通信対応機種のみ表示)

LTE/3G 固定接続の切り替えが可能です。 通常は「自動判別」のままご利用下さい。

<次ページへ進んで下さい>

## ■PPP 認証方式

PPP 認証方式を設定します。「PAP」認証、「CHAP」認証の固定設定が可能です。 通常は初期値「CHAP or PAP」のままご利用下さい。

#### ■内蔵モジュールから時刻取得を行う

内蔵通信モジュールから時刻情報を取得します。

#### ■電波強度取得間隔

ここで設定した間隔で電波強度を取得します。

#### ■電波強度不足検出回数

ここで設定した回数連続で電波強度不足(Signal Quality 0)を検出すると再接続を行います。

#### ■電波強度ログ出力間隔

ここで設定した回数電波強度を取得するとログに出力します。

## <span id="page-5-0"></span>3.USB モバイルデータカード設定画面

「モバイルデータカード(USB)」設定画面で追加・変更された項目について説明します。 「ネットワーク設定」→「WAN 設定」→「プライマリ接続モード設定」(「セカンダリ接続モード設定」)

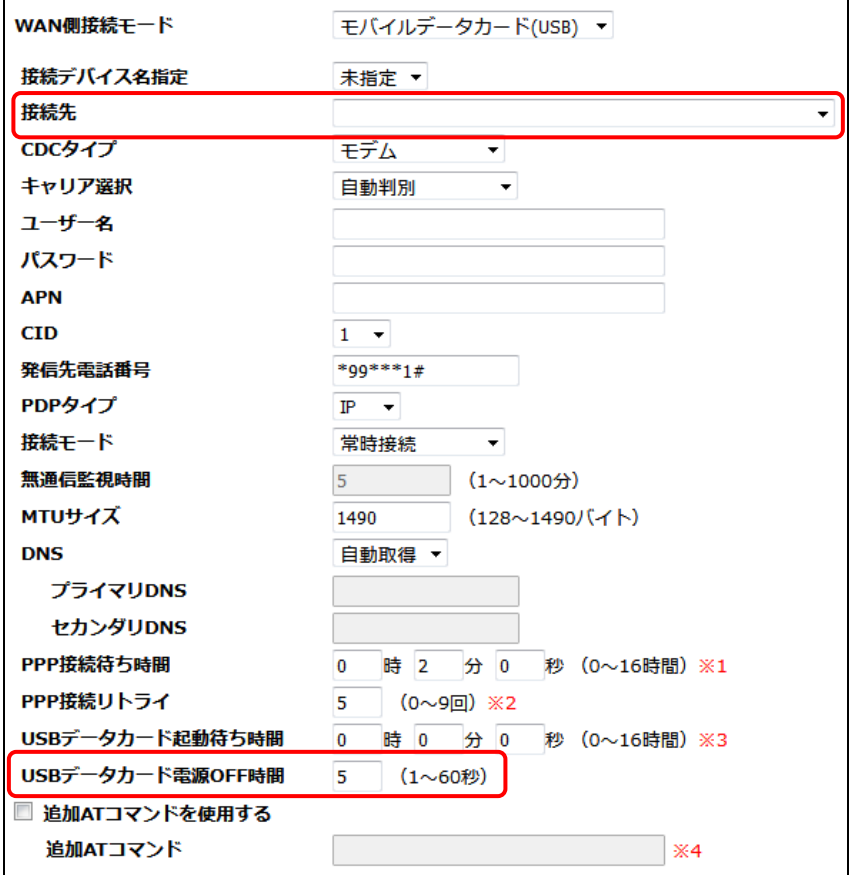

#### ■接続先

接続先に登録されている内容を以下の通り変更しました。 接続先を選択すると、ユーザー名、パスワード、APN、発信先電話番号が自動入力されます。 任意のユーザー名、パスワード、APN、発信先電話番号を設定する場合は「その他」を選択して下さい。

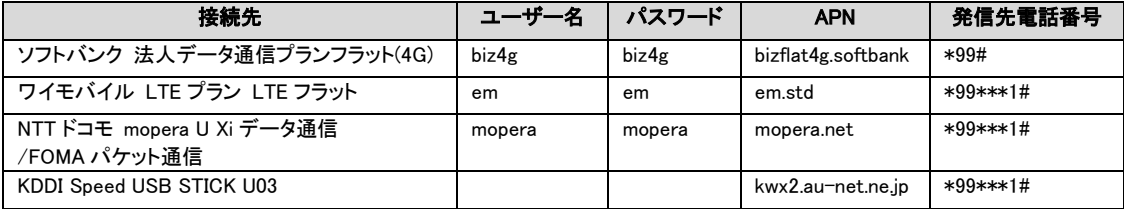

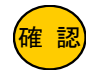

「確 認」<br><mark>確 認</mark> これは仕様であり異常ではありません。 接続先は設定保存後に再度画面を開いた場合、空欄(未選択の状態)になります。

#### ■USB データカード電源 OFF 時間

MR-GM3 再起動時に USB データカードの電源を OFF にする時間を設定します。 通常は初期値「5 秒」のままご利用下さい。

## <span id="page-6-0"></span>4.回線監視機能設定

「回線監視機能設定」で追加された項目について説明します。

「ネットワーク設定」→「WAN 設定」

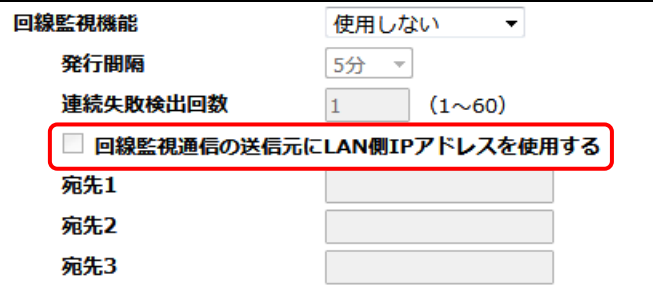

#### ■回線監視通信の送信元に LAN 側 IP アドレスを使用する(チェックボックス)

回線監視の通信を VPN 接続先拠点と行う(VPN トンネル内を通す)場合チェックを入れて下さい。 VPN 接続先拠点との通信確認に失敗すると回線切断状態と判断します。

#### <span id="page-6-1"></span>5.VPN 設定

「VPN 設定」画面で追加された項目について説明します。

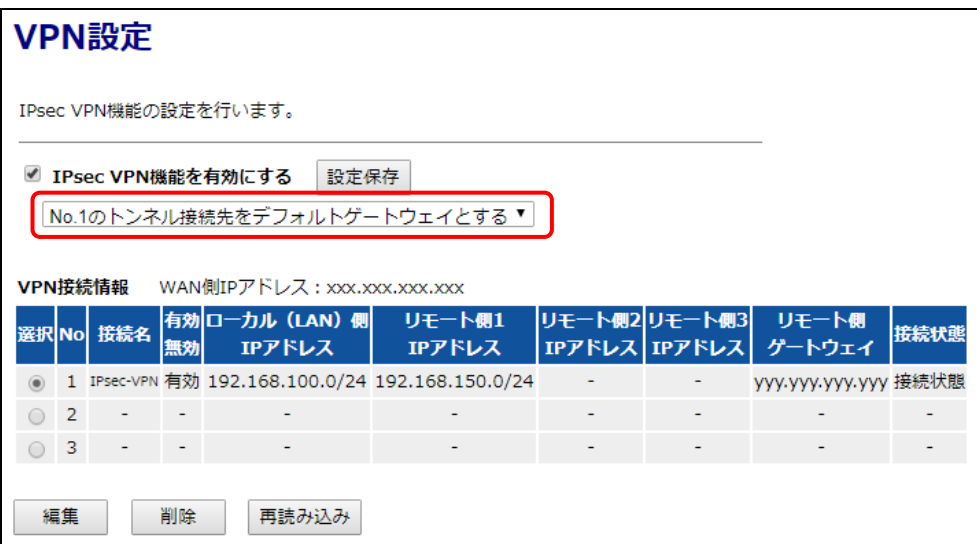

■No.x のトンネル接続先をデフォルトゲートウェイとする(プルダウンメニュー)

VPN トンネルをデフォルトゲートウェイとして使用する場合に選択して下さい。

## <span id="page-7-0"></span>6.ドメインフィルタリング

新機能「ドメインフィルタリング設定」について説明します。

確 認 ドメインフィルタリング機能は、透過が基本動作となります。 ドメインフィルタリング機能は、LAN→WAN 方向の通信に適用されます。

設定メニューの「ファイアウォール設定」より「ドメインフィルタリング設定」をクリックして下さい。

#### 「ドメインフィルタリング設定」画面が開きます。

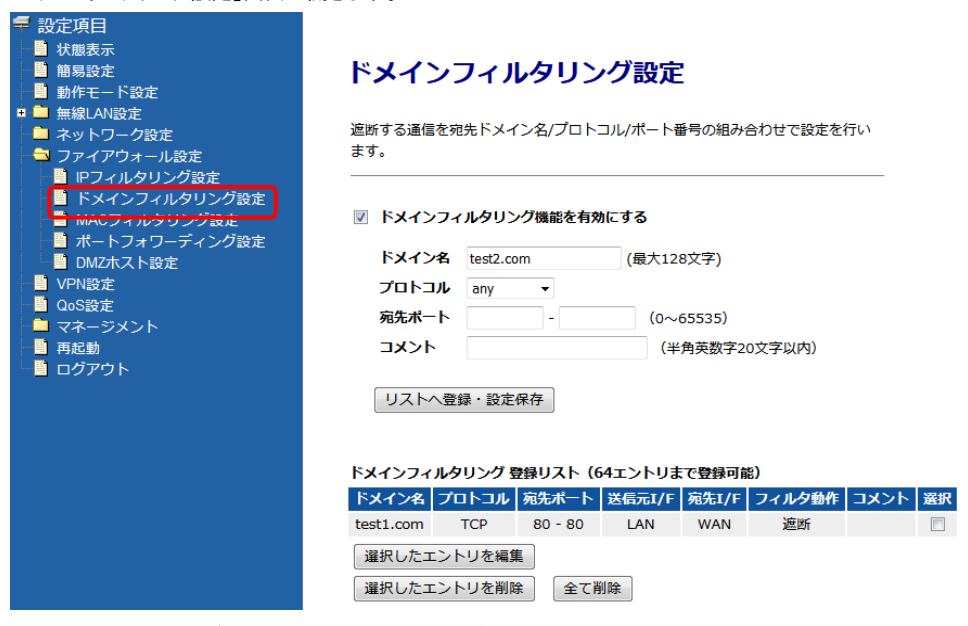

#### ■ドメインフィルタリング機能を有効にする(チェックボックス)

ドメインフィルタリング機能を有効にする場合、チェックを入れて下さい。

#### ■ドメイン名

遮断するドメイン名を入力して下さい。

#### ■プロトコル

対象とするプロトコルを選択して下さい。 any:全てのプロトコルを対象とします。 TCP+UDP:TCP、UDP プロトコル両方を対象とします。 TCP:TCP プロトコルを対象とします。 UDP:UDP プロコルを対象とします。 ICMP:ICMP(PING)プロトコルを対象とします。

#### ■宛先ポート

宛先のポート番号を入力して下さい。(範囲設定可) 単一ポートを対象とする場合は、左側の入力欄のみ設定して下さい。 ポート番号を指定しない(any)場合は、空欄にして下さい。

#### ■コメント

登録する設定内容が判別しやすいように、コメントを入力して下さい。

#### ■リストへ登録・設定保存(ボタン)

入力した内容が登録リストに登録され、動作に反映されます。

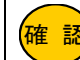

<mark>確 認)</mark> 最大 64 エントリまで登録可能です。

#### ■選択したエントリを編集(ボタン)

登録リストの「選択」にチェックを入れたものを編集します。

#### ■選択したエントリを削除(ボタン)

登録リストの「選択」にチェックを入れたものを削除します。

#### ■全て削除(ボタン)

登録リストの内容全てを削除します。

## <span id="page-8-0"></span>7.NTP サーバー設定

「NTP サーバー設定」画面で変更された項目について説明します。

「マネージメント」→「時刻情報・タイマー再起動設定」

## 時刻情報・タイマー再起動設定

本機の時刻情報の設定を行います。

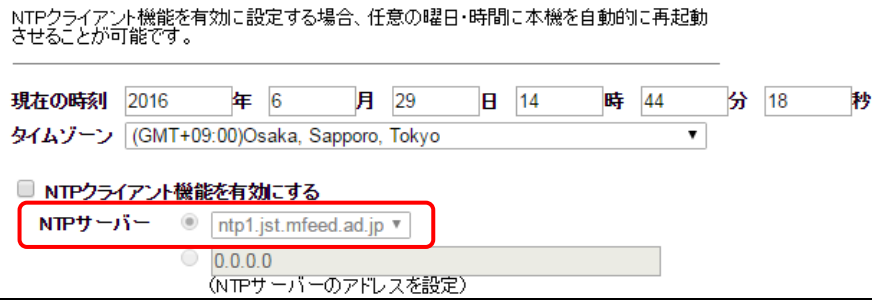

#### $\blacksquare$ NTP  $\mathcal{H}-\gamma\mathcal{H}-\gamma$

NTP サーバーのプルダウンメニューの内容から「ntp.mrl.co.jp」を削除しました。

「ntp.mrl.co.jp」を設定する場合は、以下の手順で設定して下さい。

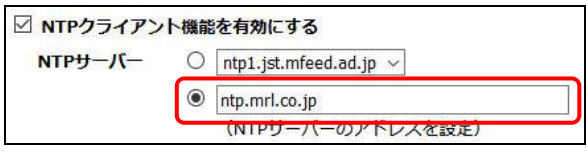

「NTP サーバーのアドレスを設定」(下段のラジオボタン)を選択し、「ntp.mrl.co.jp」を入力して下さい。

## <span id="page-9-0"></span>8.メール送信機能

「メール送信設定」画面で変更された項目について説明します。

「マネージメント」→「メール送信設定」

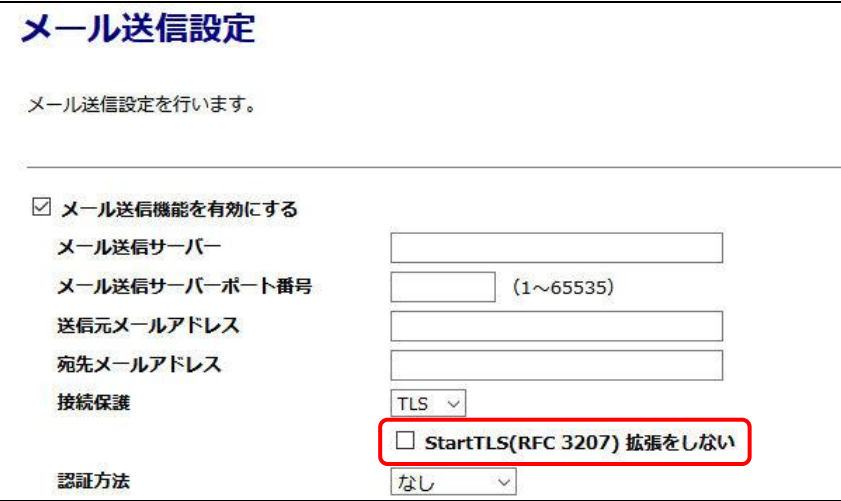

#### ■StartTLS(RFC 3207) 拡張をしない

StartTLS 拡張を行わない場合チェックを入れて下さい。 接続保護で「TLS」を選択した場合のみ設定可能です。

## <span id="page-10-0"></span>9.無線 LAN 拡張設定

 $\mathbf{r}$ 

「無線 LAN 拡張設定」画面で変更された項目について説明します。

[「無線](javascript:;) LAN 設定」→「無線 LAN1(5GHz)」→「拡張設定」 [「無線](javascript:;) LAN 設定」→「無線 LAN2(2.4GHz)」→「拡張設定」

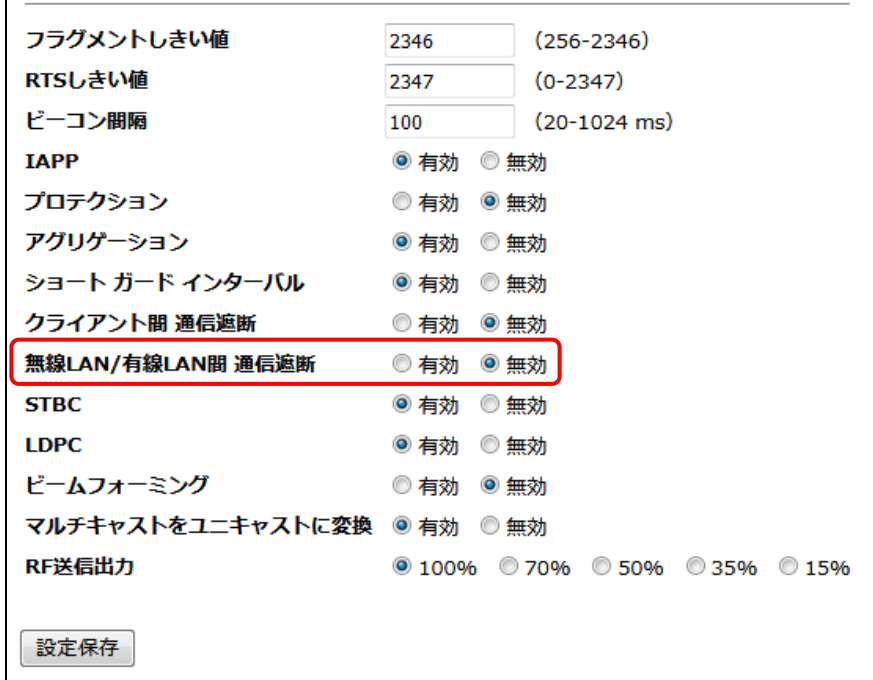

#### ■無線 LAN/有線 LAN 間 通信遮断

無線 LAN と有線 LAN ポート間の通信遮断の有効/無効を切り替えます。 工場出荷値は「無効」(通信可能)です。

【ファームウェア V1.03.34 補足説明書 以上】